## GIMP テキスト3

## レイヤー

レイヤーとは、画像の階層のようなものです。透明な画用紙が何枚も重なって、1 つの画像を作る、 と、言えば、わかりやすいでしょうか? 透明な画用紙の何も描いてない部分は透明なので、下が 透けて見えます。レイヤーを理解できれば、操作が分かりやすくなりますよ。

下の画像、1 枚の画像に見えますよね。

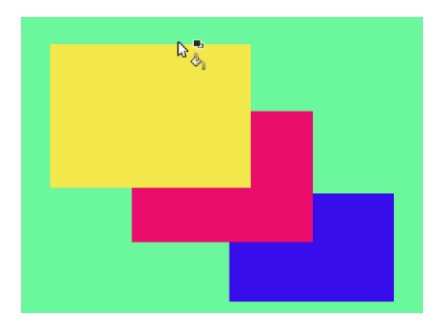

実は、4 枚の画像からなっています。黄色が一番上、赤、青、黄緑の順に重なっています。

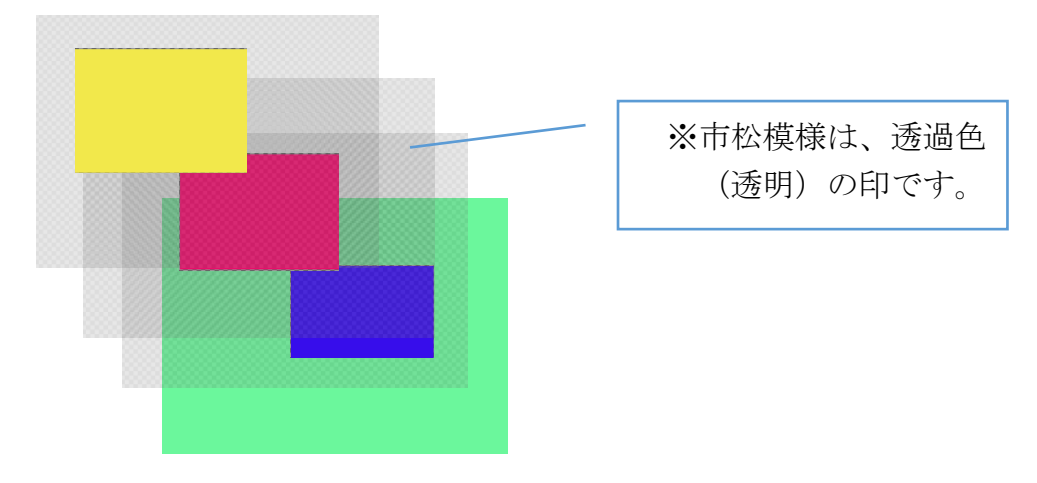

レイヤーは、ドッグの「レイヤー」タブをクリックして、確認できます。

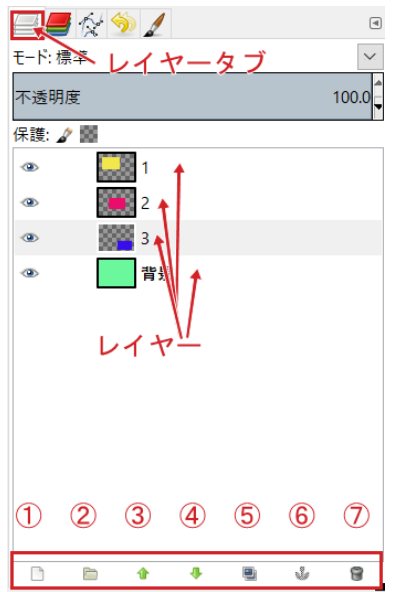

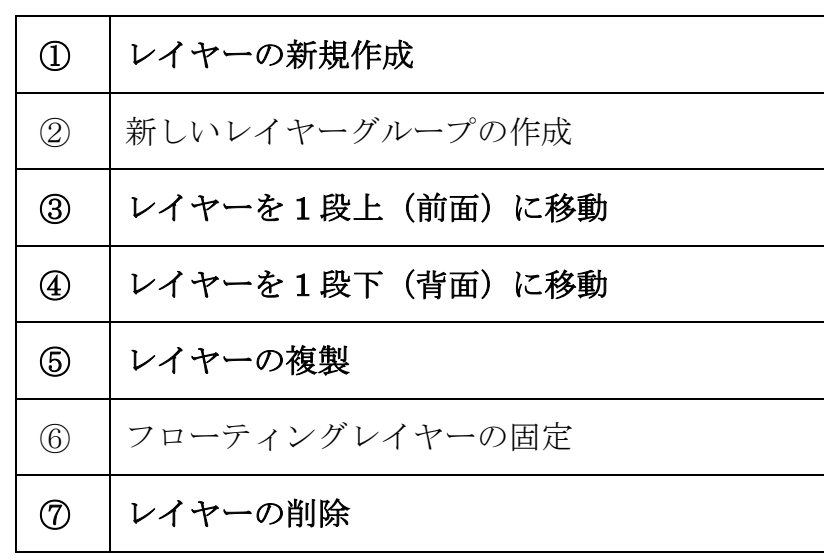

①. 画像の新規作成をし、塗りつぶしの色をお好みの描画色で 塗りつぶしましょう。

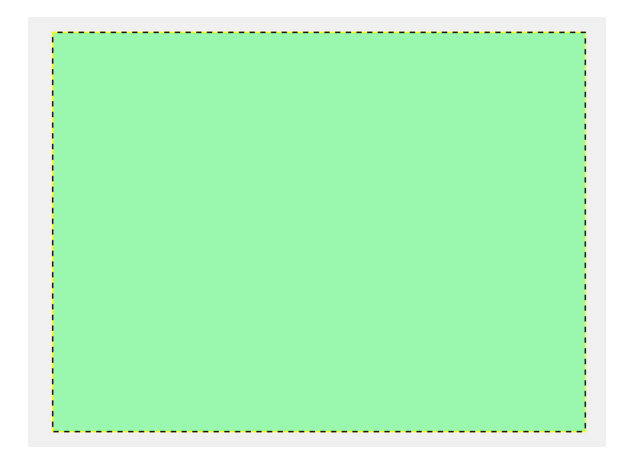

2. ■■おりリックして、新しいレイヤーを3つ追加しましょう。レイヤー名は1、2、3としま

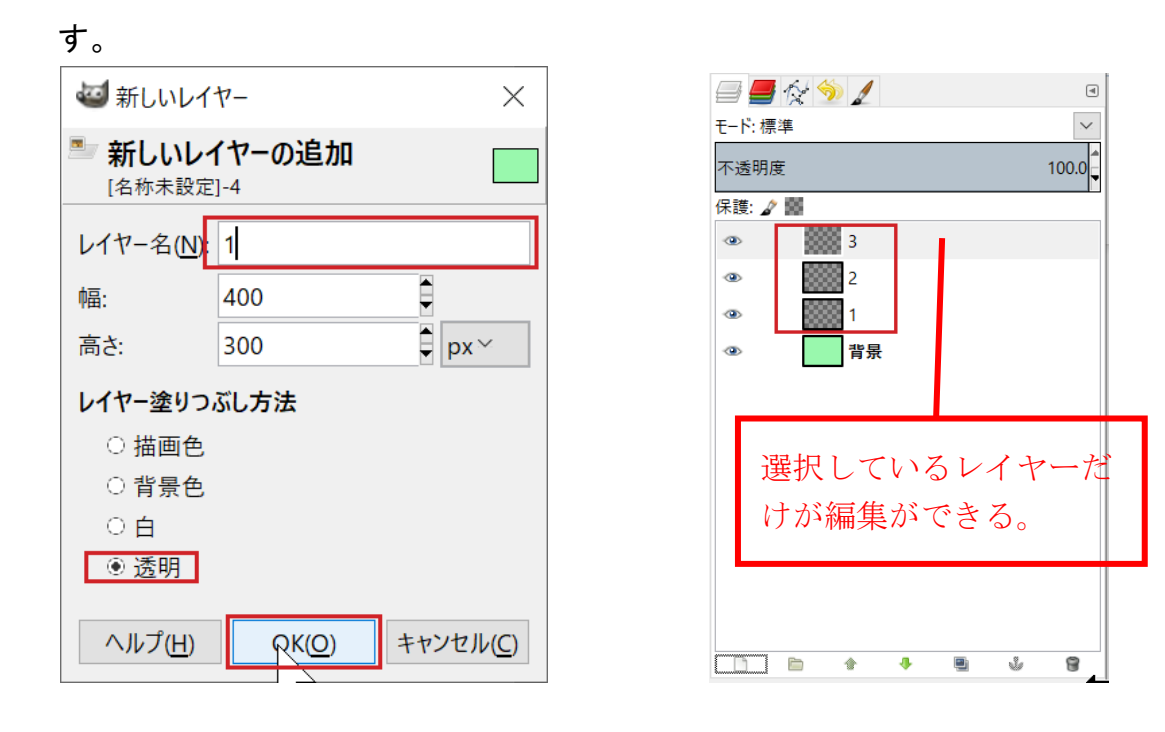

③. それぞれのレイヤーに下図のように描画しましょう。

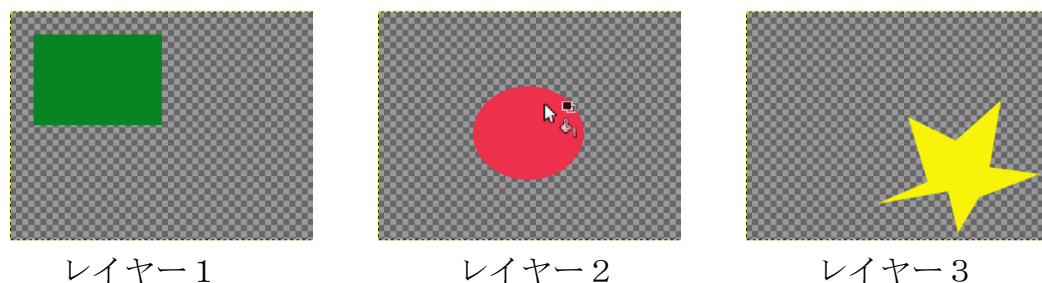

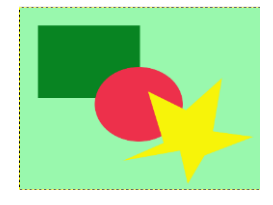

④. レイヤーの順番を変えてみましょう。

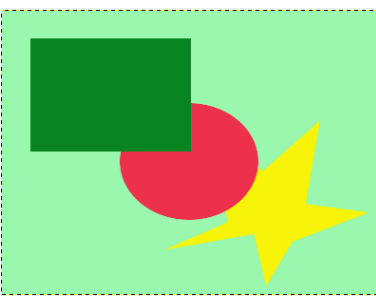

⑤. 「レイヤー3」を 複製して、「レイヤー3 コピー」を移動してみましょう。

「レイヤー3コピー」を選択→ <sup>◆</sup> (移動ツール) を選択→ツールオプションで「アクテ ィブなレイヤーを移動」を選択→画像上をドラッグ

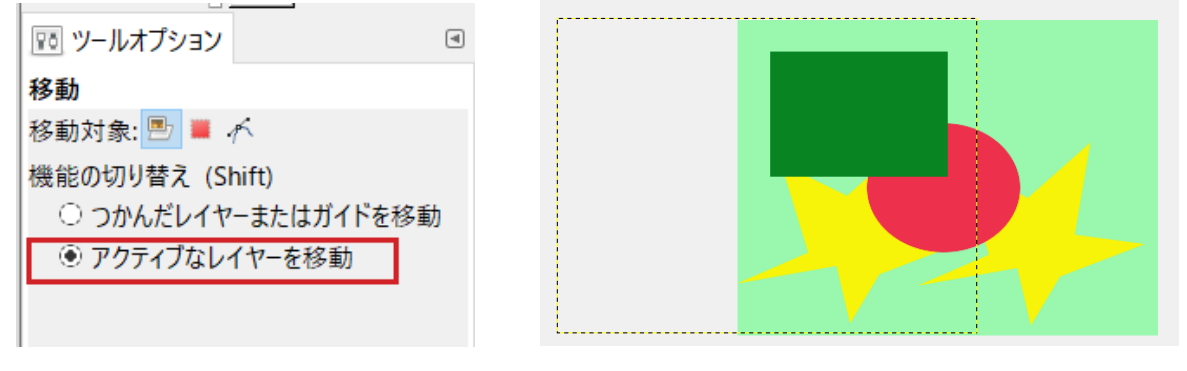

- 黄色と黒の点線は、選択されているレイヤーの大きさです。 この点線は消すことはできません。ほかのレイヤーを選べ ば、表示されません。(必要な点線です。)
- ⑥. レイヤー2の透明度を上げてみましょう。

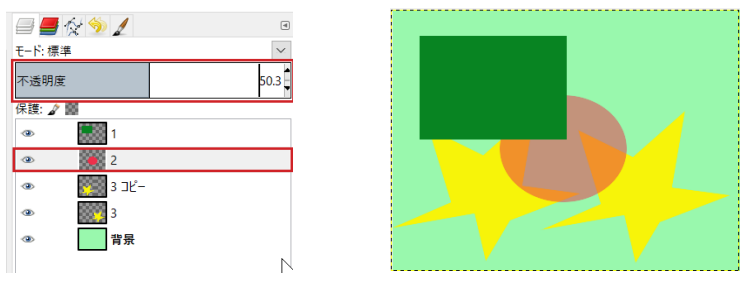

⑦. レイヤー3コピーを削除しましょう。

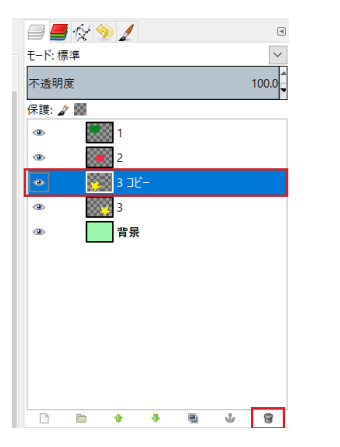

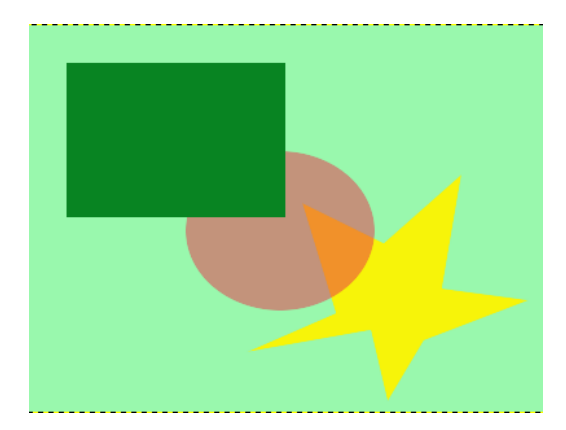